# Portal Administration Guide

Oracle<sup>®</sup> Health Sciences InForm 6.0

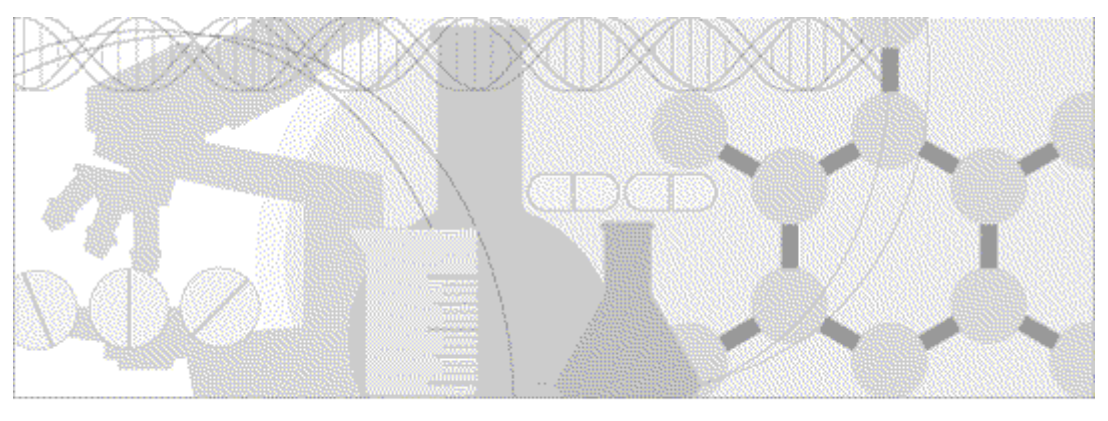

**ORACLE** 

Part number: E37416-01

#### Copyright © 2013, Oracle and/or its affiliates. All rights reserved.

The Programs (which include both the software and documentation) contain proprietary information; they are provided under a license agreement containing restrictions on use and disclosure and are also protected by copyright, patent, and other intellectual and industrial property laws. Reverse engineering, disassembly, or decompilation of the Programs, except to the extent required to obtain interoperability with other independently created software or as specified by law, is prohibited.

The information contained in this document is subject to change without notice. If you find any problems in the documentation, please report them to us in writing. This document is not warranted to be error-free. Except as may be expressly permitted in your license agreement for these Programs, no part of these Programs may be reproduced or transmitted in any form or by any means, electronic or mechanical, for any purpose.

If the Programs are delivered to the United States Government or anyone licensing or using the Programs on behalf of the United States Government, the following notice is applicable:

U.S. GOVERNMENT RIGHTS Programs, software, databases, and related documentation and technical data delivered to U.S. Government customers are "commercial computer software" or "commercial technical data" pursuant to the applicable Federal Acquisition Regulation and agency-specific supplemental regulations. As such, use, duplication, disclosure, modification, and adaptation of the Programs, including documentation and technical data, shall be subject to the licensing restrictions set forth in the applicable Oracle license agreement, and, to the extent applicable, the additional rights set forth in FAR 52.227-19, Commercial Computer Software -- Restricted Rights (June 1987). Oracle USA, Inc., 500 Oracle Parkway, Redwood City, CA 94065.

The Programs are not intended for use in any nuclear, aviation, mass transit, medical, or other inherently dangerous applications. It shall be the licensee's responsibility to take all appropriate fail-safe, backup, redundancy and other measures to ensure the safe use of such applications if the Programs are used for such purposes, and we disclaim liability for any damages caused by such use of the Programs.

The Programs may provide links to Web sites and access to content, products, and services from third parties. Oracle is not responsible for the availability of, or any content provided on, third-party Web sites. You bear all risks associated with the use of such content. If you choose to purchase any products or services from a third party, the relationship is directly between you and the third party. Oracle is not responsible for: (a) the quality of third-party products or services; or (b) fulfilling any of the terms of the agreement with the third party, including delivery of products or services and warranty obligations related to purchased products or services. Oracle is not responsible for any loss or damage of any sort that you may incur from dealing with any third party.

Oracle is a registered trademark of Oracle Corporation and/or its affiliates. Other names may be trademarks of their respective owners.

This documentation may include references to materials, offerings, or products that were previously offered by Phase Forward Inc. Certain materials, offerings, services, or products may no longer be offered or provided. Oracle and its affiliates cannot be held responsible for any such references should they appear in the text provided.

# **Contents**

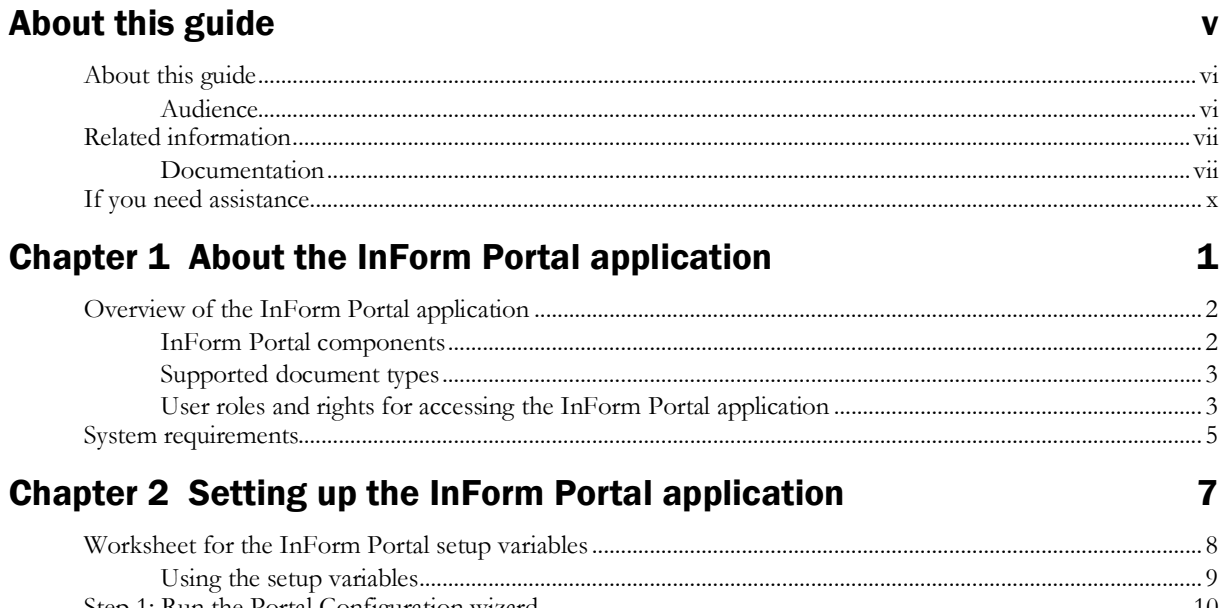

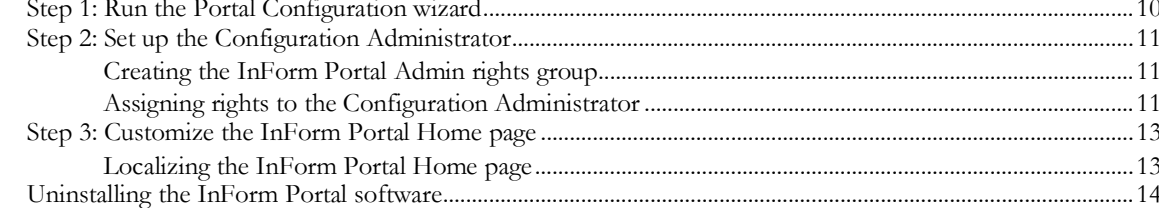

### **Chapter 3 InForm Portal configuration**

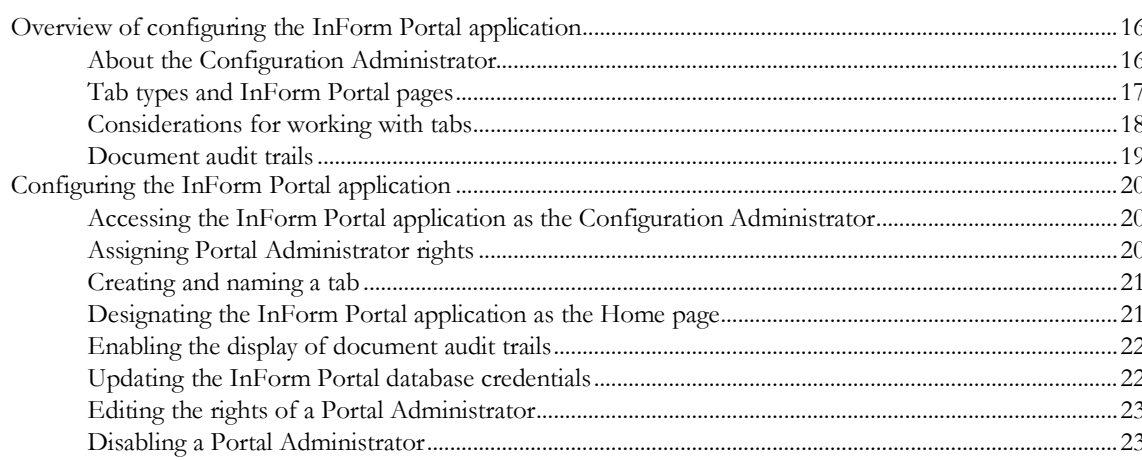

### **Chapter 4 InForm Portal administration**

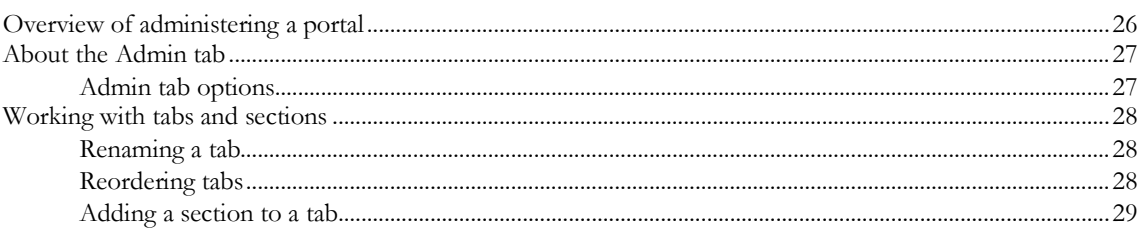

#### 15

25

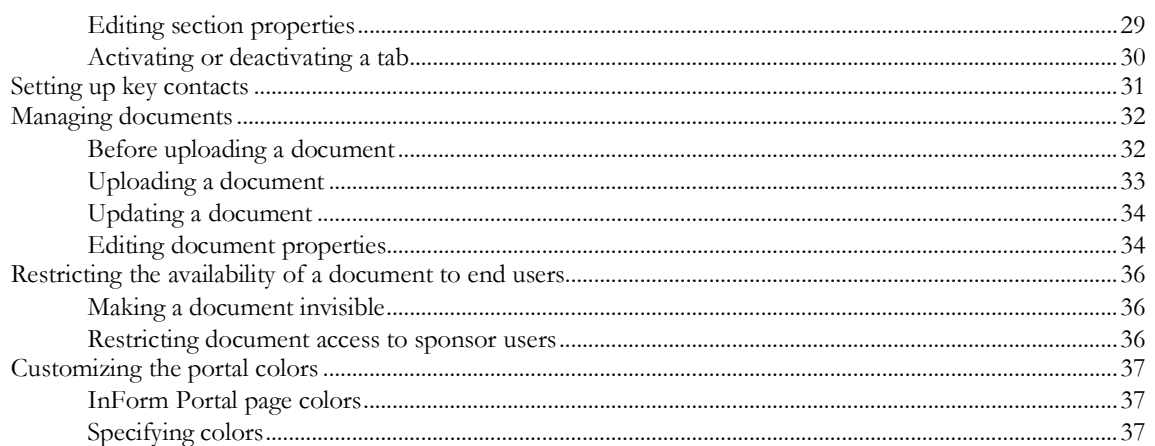

# **About this guide**

### In this preface

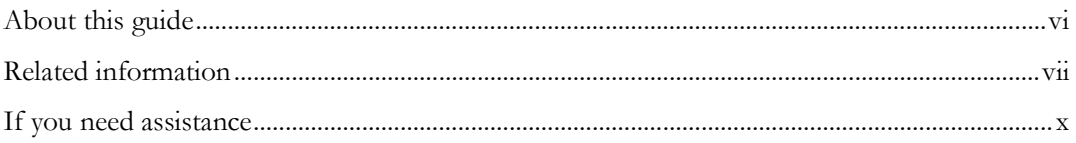

### <span id="page-5-0"></span>About this guide

The *Portal Administration Guide* provides step-by-step instructions for setting up the InForm Portal software, and configuring and managing the InForm Portal application.

Note: The InForm Portal software is installed as part of the InForm software installation procedure. Therefore, this *Administration Guide* assumes that the InForm Portal software has been installed. For more information, see the *Installation Guide*.

### Audience

This guide is for InForm Portal administrators, application engineers, or anyone responsible for setting up and configuring the InForm Portal application, and for maintaining the InForm Portal application using the options in the user interface.

### <span id="page-6-0"></span>Related information

### **Documentation**

All documentation is available from the Oracle Software Delivery Cloud (https://edelivery.oracle.com) and the Download Center (https://extranet.phaseforward.com).

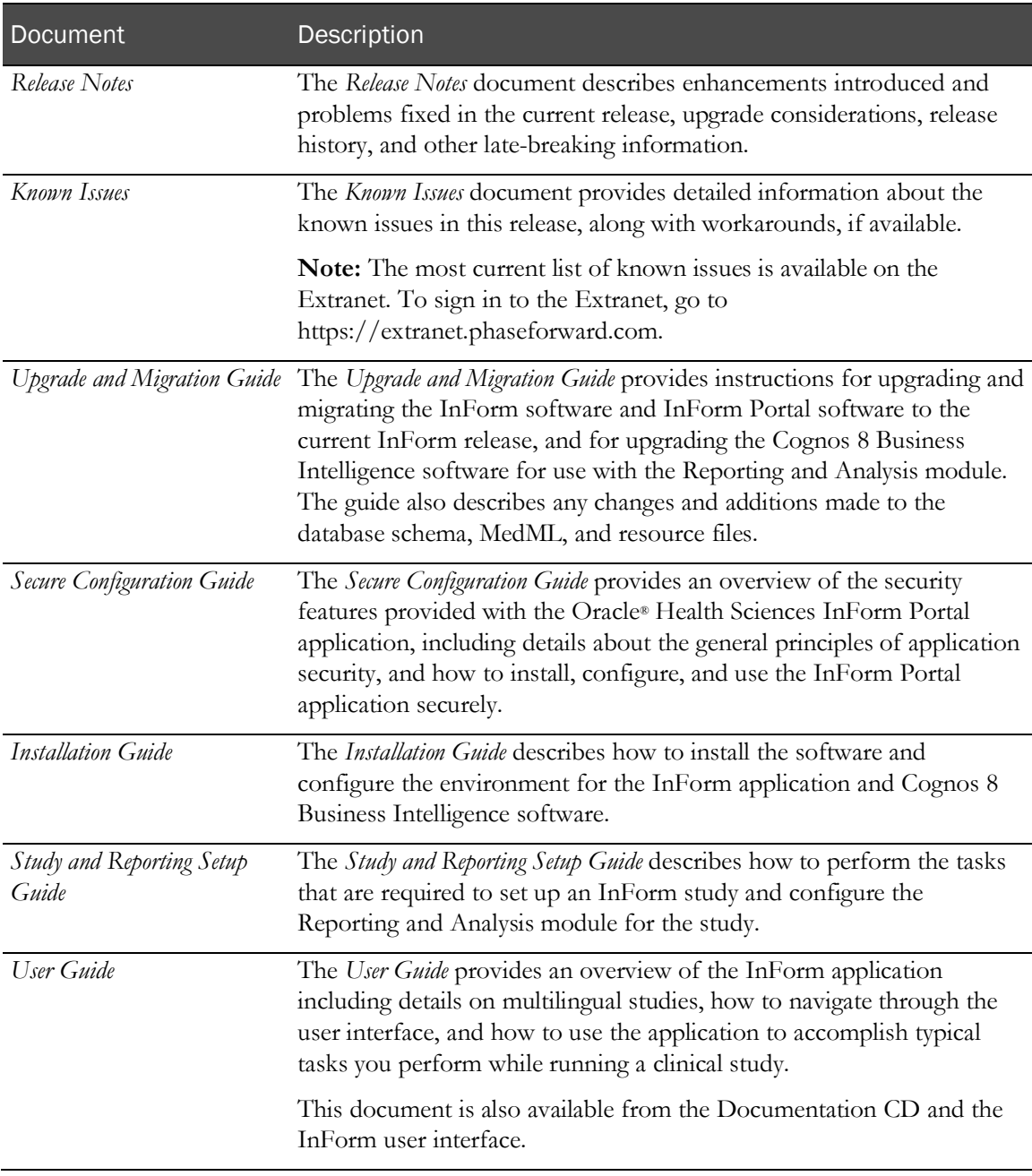

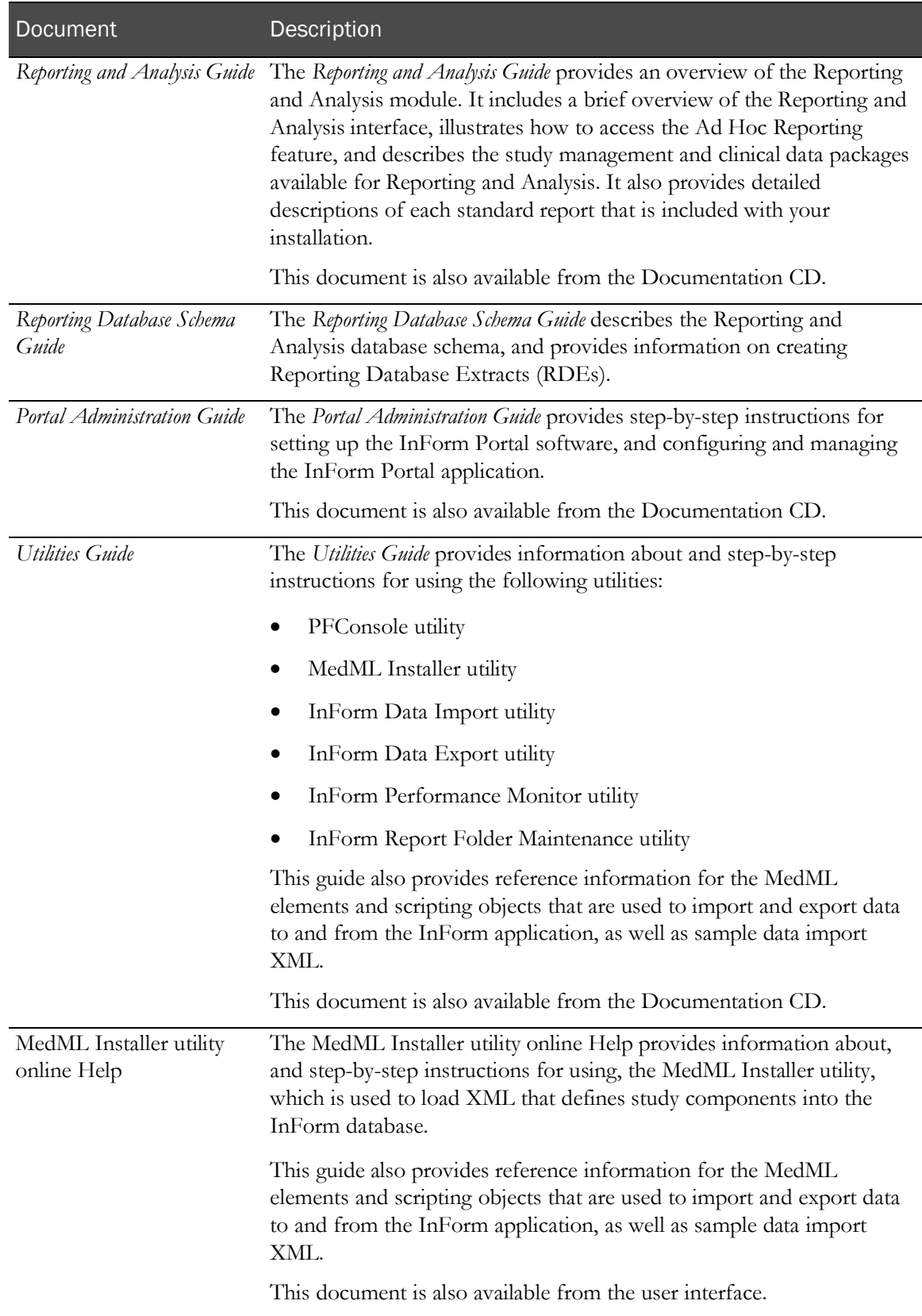

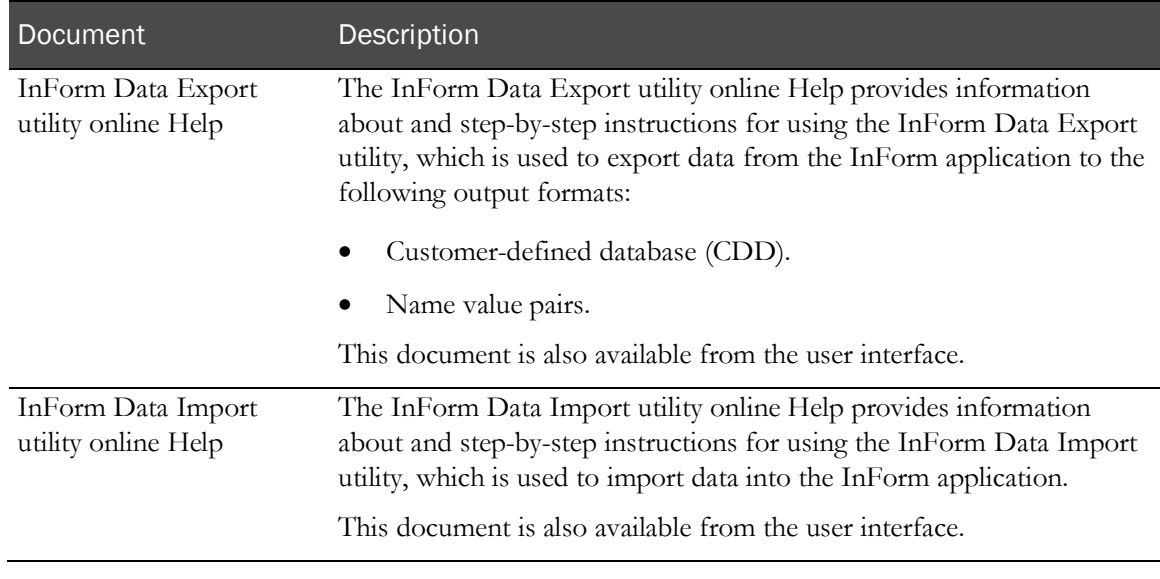

### <span id="page-9-0"></span>If you need assistance

Oracle customers have access to support through My Oracle Support. For information, visit http://www.oracle.com/pls/topic/lookup?ctx=acc&id=info, or if you are hearing impaired, visit http://www.oracle.com/pls/topic/lookup?ctx=acc&id=trs.

# CHAPTER 1 About the InForm Portal application

### In this chapter

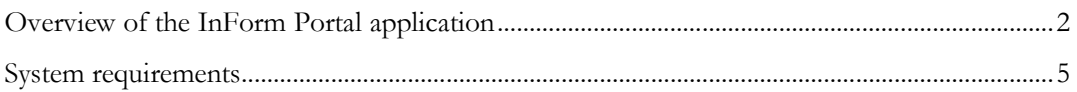

### <span id="page-11-0"></span>Overview of the InForm Portal application

The InForm Portal application is a tool you can use to add a web portal to a study. A web portal is a dynamic Home page that gives InForm users access to a repository of information that is relevant to their study such as:

- White papers.
- Links to key contacts.
- News *items*.

The InForm Portal application provides:

- An interface for customizing the look and content of the InForm Portal application.
- The capability to present content in the language of the product locale for the user.
- Automatic document history logging, with earlier versions of documents stored and available to comply with regulations.
- Customizable administrative, user group, and access settings for fine-tuning user group rights and privileges.
- Security levels to prevent access or changes by unauthorized individuals.

The InForm Portal application contains an administrator interface with which a Configuration Administrator or a Portal Administrator with the appropriate rights can:

- Configure the InForm Portal application.
- Organize the information that is accessed through the InForm Portal application.

#### InForm Portal components

The InForm Portal application is integrated with an InForm study, so the InForm Portal application appears in the InForm content pane. The InForm Portal application can be set up for each product locale for a study. To display the InForm Portal application, in the InForm navigation toolbar, click

the Home icon  $(\blacksquare)$ . The InForm Portal pages appear within the InForm application along with the InForm navigation toolbar.

The InForm Portal application displays information to end users based on the User Type assigned to the user in the InForm application, and the properties specified for tabs and documents in the InForm Portal application.

• Custom tabs appear along the top of the InForm Portal application, below the InForm navigation toolbar.

The tabs are the first level of organization for the content of the InForm Portal application.

Each tab can be further organized into sections.

• The Configuration Administrator and Portal Administrators can view additional tabs that provide access to options for configuring the contents of the InForm Portal application.

### Supported document types

The InForm Portal application supports uploading the following document types:

- Microsoft Word/RTF or DOC.
- Adobe Acrobat Portable Document Format (PDF).
- Hypertext Markup Language (HTML).
- Microsoft PowerPoint.
- Microsoft Excel spreadsheet software.
- Microsoft Project.
- GIF and JPG images.

The Configuration Administrator and Portal Administrators upload documents using a web-based form. The InForm Portal application maintains an audit trail of document additions, updates, and modifications.

### <span id="page-12-0"></span>User roles and rights for accessing the InForm Portal application

All InForm Portal users must be registered InForm users. However, not all registered InForm users are assigned access to the InForm Portal application. The rights group assigned to a user within the InForm application determines the User Type.

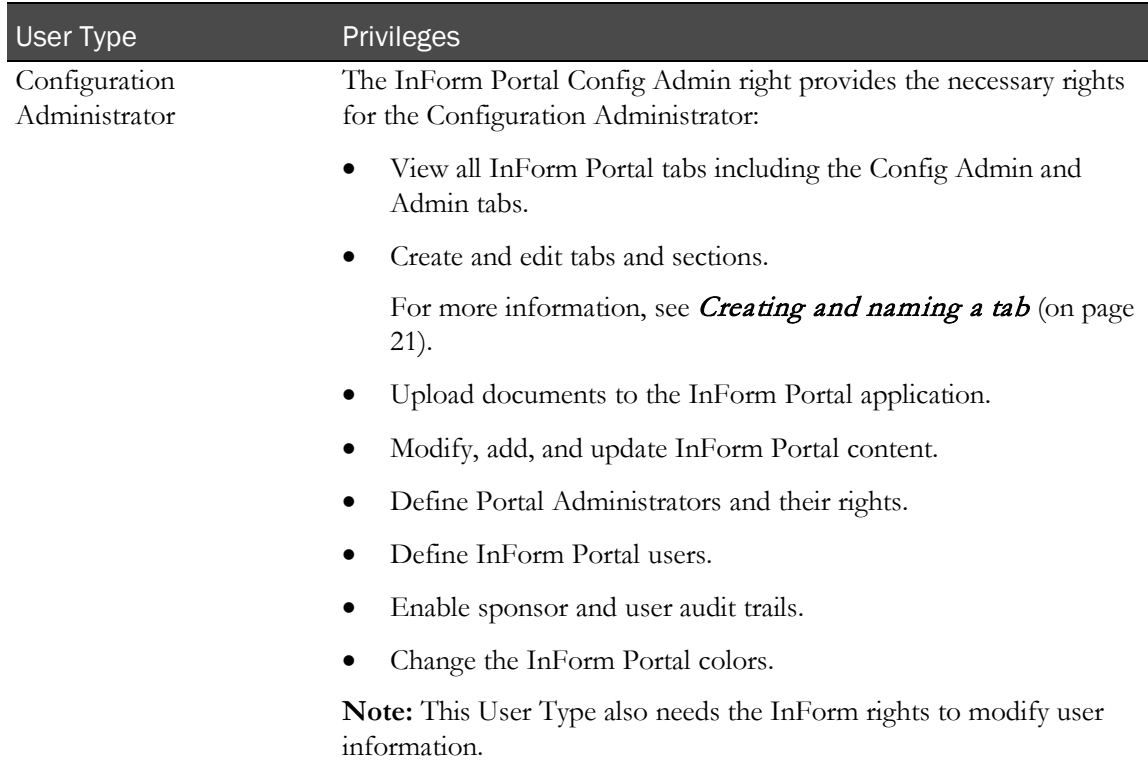

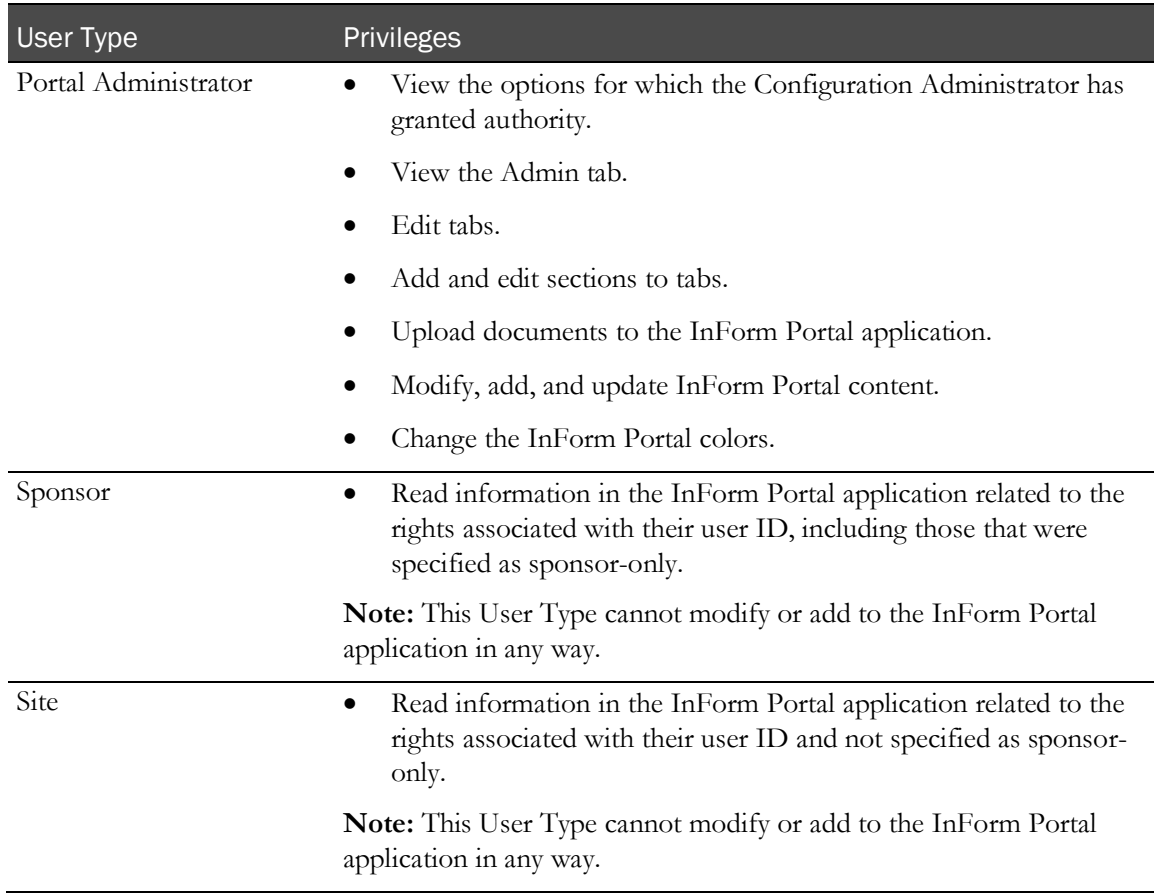

### <span id="page-14-0"></span>System requirements

Each InForm Portal application is specific to one InForm study. Before the InForm Portal application can be integrated into a study, the following conditions must be met.

- The InForm 6.0 software must be installed and configured.
- A study must be set up and running.

Note: Only the base study needs to be installed. Forms and rules are not required.

• The InForm Portal software must be installed.

The InForm Portal application is an optional feature that can be installed as part of the InForm software core installation. For more information, see the *Installation Guide*.

To verify that the InForm Portal application is installed, verify that there is a folder named **InFormPortal** in the directory in which the InForm software was installed.

## CHAPTER<sub>2</sub> Setting up the InForm Portal application

#### In this chapter

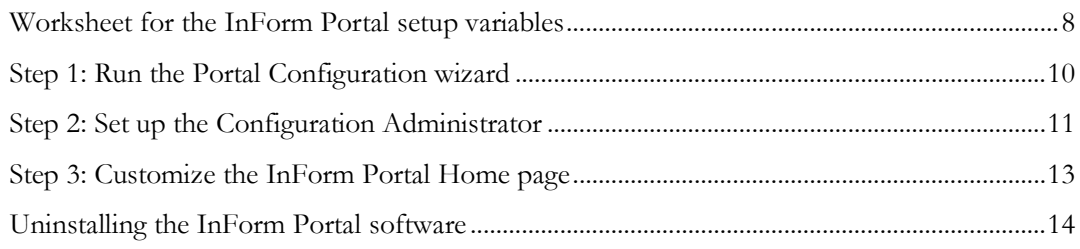

### <span id="page-17-0"></span>Worksheet for the InForm Portal setup variables

When you set up an InForm Portal, you must provide installation-specific information, such as the:

- Study name.
- Server and drive on which the InForm Portal application runs.

The following table lists every variable for which you must supply a value.

Complete the Value field for each item in this worksheet before you begin to set up the software, so that you know what to enter for each variable.

Caution: Do not create an InForm Portal database with an existing user name. Doing so overwrites any existing InForm Portal database with that name. Data that is already in that InForm Portal database will be lost.

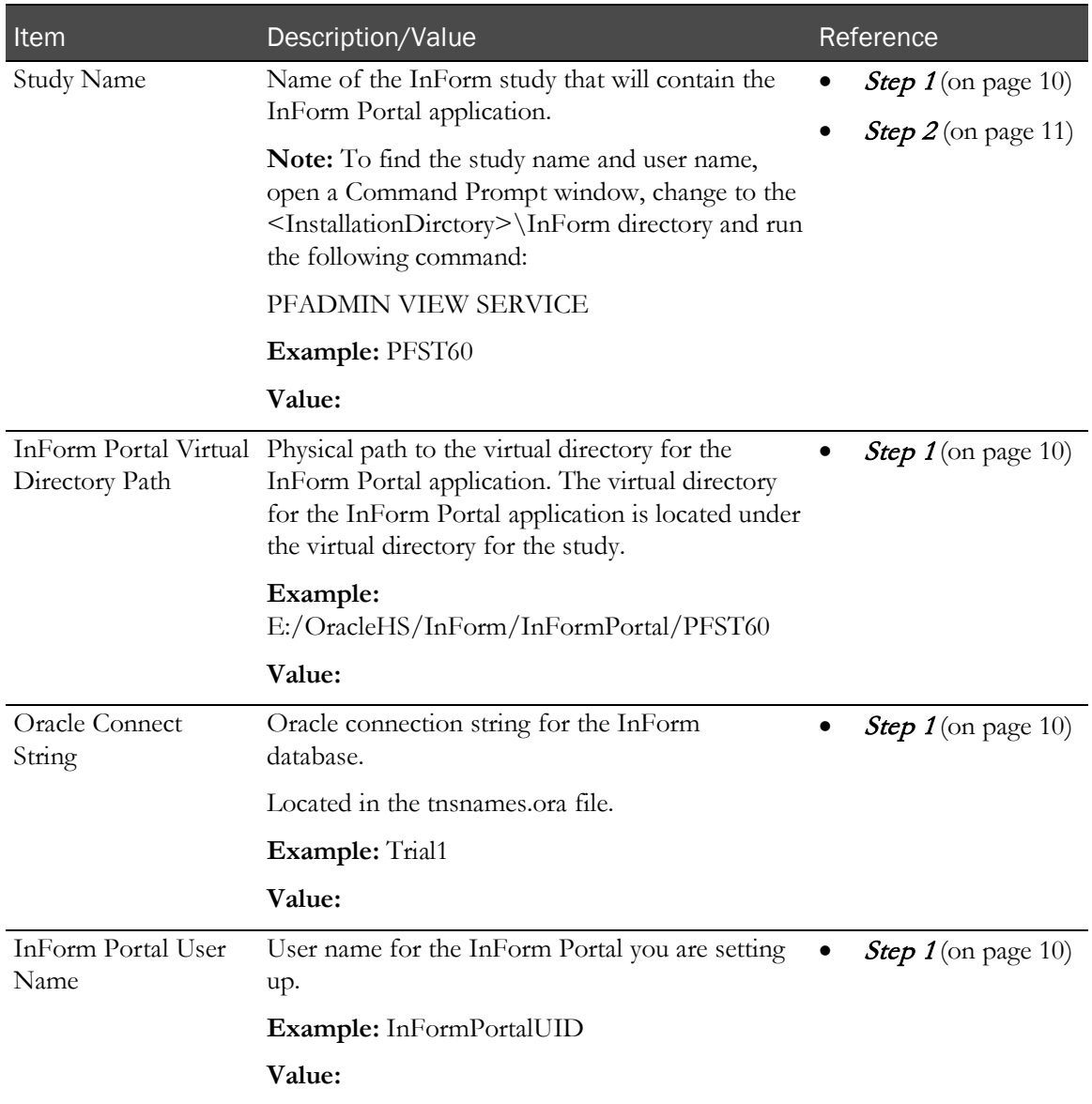

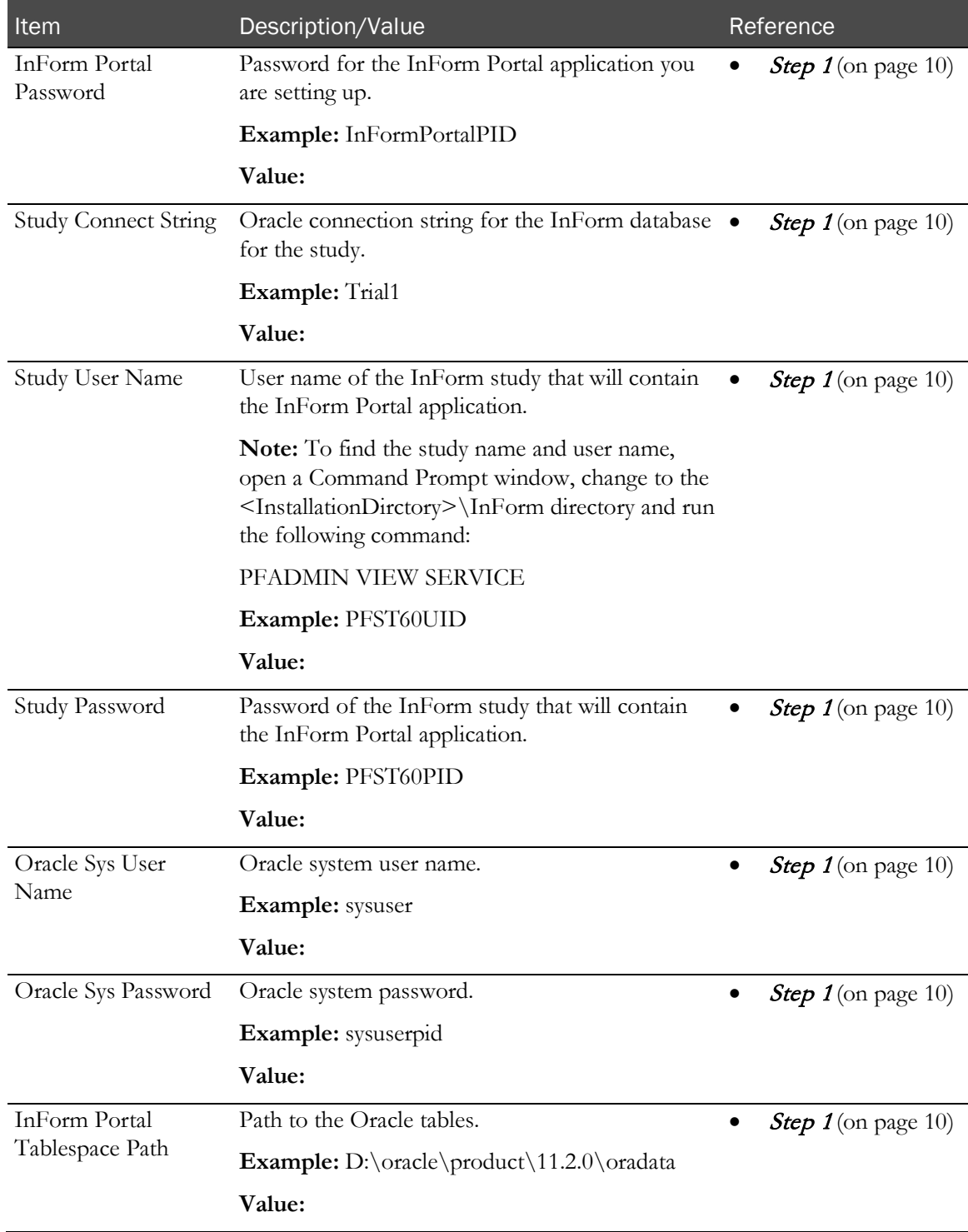

### Using the setup variables

Replace the variables that appear in italics and are enclosed in brackets (for example, *<Oracle Sys User Name>*) with the actual values for your system.

The expressions you enter depend on the specific server and study for which you are setting up the InForm Portal application.

### <span id="page-19-0"></span>Step 1: Run the Portal Configuration wizard

1 Select Start > Program Files > Oracle > InForm 6.0 > Portal Configuration Wizard.

The Portal Configuration wizard appears.

- 2 In the Study Name field, select *<Study Name>*.
- 3 Click Next.
- 4 Accept the default location, or click **Browse** and select the desired location.

Note: The default location is *<InForm Portal Virtual Directory Path>*. If the directory is not present on the computer, the Portal Configuration wizard creates it.

5 Click Next.

The Database Configuration page appears.

- 6 Complete the following fields:
	- Portal DB Connection String—*<Oracle Connect String>*.
	- Portal DB Username—*<InForm Portal User Name>*.
	- Portal DB User Password—*<InForm Portal Password>*.
	- Study DB Connection String—*<Study Connect String>*.
	- Study DB Username (Study UID)—*<Study User Name>*.
	- Study DB User Password (Study PID)—*<Study Password>*.
	- Oracle System Username—*<Oracle Sys User Name>*.
	- Oracle System Password—*<Oracle Sys Password>*.
	- Portal DB Tablespace Location—*<InForm Portal Tablespace Path>.*
- 7 Select or deselect Create Portal DB Schema.

Note: If an InForm Portal database schema already exists, and you select the Create Portal DB Schema checkbox, the database schema is overwritten and a new database schema is created.

8 Click **Next**.

The confirmation page appears.

- 9 Click Configure.
- 10 Click Finish.

Note: For IIS 7.5, the maximum file size is set to 4 MB by default. The setting can be resized up to 30 MB by editing the web.config file. Add following element to the <system.web> node: <httpRuntime maxRequestLength="*x*"> to specify the file size in kilobytes. For example, if you wanted to increase the maximum file size to 8 MB, the entry would be: <httpRuntime maxRequestLength="8192">.

### <span id="page-20-0"></span>Step 2: Set up the Configuration Administrator

You must set up a Configuration Administrator for each product locale that is available for the study. A Configuration Administrator is an InForm Portal user who has been assigned the InForm Portal Config Admin right. The Configuration Administrator has the rights to configure global settings for the InForm Portal application, and to create and manage Portal Administrators (InForm Portal users with certain administrator rights). Configuration Administrators are members of the InForm Portal Admin rights group. You create this rights group in the InForm application and then assign one user to the group for each product locale.

For more information, see *About the Configuration Administrator* (on page [16\)](#page-25-0).

Note: You can also use MedML to set up the Configuration Administrator and assign rights. For more information, see the MedML online Help or the *Utilities Guide*. For example:

```
<RIGHTSGROUP GROUPNAME="InForm Portal Config Admin">
   <RIGHTREF RIGHT="InForm Portal Admin" /> 
</RIGHTSGROUP>
```
#### Creating the InForm Portal Admin rights group

- 1 In a web browser, open the InForm study in which the InForm Portal application is installed.
- 2 Log in as a user who has rights to create a rights group.
- 3 In the InForm navigation toolbar, click the **Admin** icon  $(\sqrt{2\pi})$ .
- 4 Click Rights.
- 5 Click the **Add Rights Group** button.

The Edit Group Properties page appears.

- 6 In the Rights Group Name field, type InForm Portal Admin.
- 7 Assign the InForm Portal Admin group the **InForm Portal Config Admin** right.

For more information, see *User roles and rights for accessing the InForm Portal* application (on page [3\)](#page-12-0).

8 Click Submit.

#### Assigning rights to the Configuration Administrator

In the InForm application, assign one user as the Configuration Administrator for each product locale for which the study is available.

- 1 Click Users.
- 2 Click the Last Name, First Name, or Account Name link for the user who is to be the Configuration Administrator.

Note: You may need to create a new user. Remember to change the user's password and activate the new user.

The User details page appears.

- Select the Groups tab.
- From the Rights Group drop-down list, select InForm Portal Admin.
- Click Submit.
- Select the Details tab.
- Scroll to the bottom of the page. In the Home Page field, type:
	- **./Portal/default.htm**
- Click Submit.

### <span id="page-22-0"></span>Step 3: Customize the InForm Portal Home page

You can customize the InForm Portal Home page by adding a logo and text about the study.

- 1 To add a logo:
	- a Obtain a GIF file containing the logo.
	- b Name the file **company\_logo.gif**.
	- c Store the file in the *<InForm Portal Virtual Directory Path>***/images** folder.

Note: For best results, the height of the company\_logo.gif file should not be greater than 50 pixels.

- 2 To add text to the InForm Portal Home page, create an HTML file containing the text.
- 3 Save the file as **homedefault.html** in the *<InForm Portal Virtual Directory Path>***/views/display** folder.

### Localizing the InForm Portal Home page

If the InForm Portal Home page must support multiple locales, you need to add JavaScript to homedefault.html to evaluate the browser locale setting, and then do one of the following:

- Redirect the user to a locale-specific page.
- Use the DOM (Document Object Model) to enable or disable locale-specific content on the Home page.

### <span id="page-23-0"></span>Uninstalling the InForm Portal software

For each study:

- 1 Reset the Home page of every InForm Portal user from the InForm Portal Home page to the Home page of the study.
- 2 Stop the study by using the following command:

**pfadmin stop trial <***studyname***>**

- 3 Delete the InForm Portal virtual directory in IIS. *<Servername>* > Sites > *<Studyname>*>Portal
- 4 Delete the InForm Portal physical directory (optional).
- 5 Drop the portal schema from the database (optional).

# C HAPTER 3 InForm Portal configuration

### In this chapter

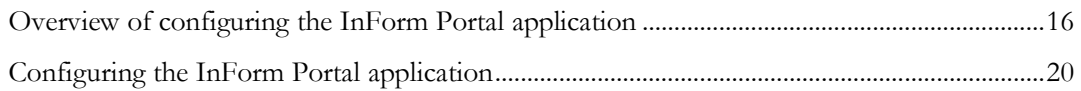

### <span id="page-25-1"></span>Overview of configuring the InForm Portal application

Configuring the InForm Portal application means setting up the InForm Portal application to look like and perform to your specifications. The Configuration Administrator is the only InForm Portal user who can configure the InForm Portal application. This user must be an InForm user who has the right to modify user information in the InForm application.

The Configuration Administrator should be set up when the InForm Portal application is set up. For multilingual studies, you should set up one Configuration Administrator for each product locale for the study.

For more information, see Step 2: Set up the Configuration Administrator (on page [11\)](#page-20-0).

Before you configure the InForm Portal application, be sure that the following are true.

- The Configuration Administrator account has the right to modify user information in the InForm application.
- The InForm Portal application is assigned as the Home page that appears when the Configuration Administrator logs into the InForm application.
- If applicable, the Home page contains the correct logo and information for the study.

For more information, see Step 3: Customize the InForm Portal Home page (on pag[e 13\)](#page-22-0).

### <span id="page-25-0"></span>About the Configuration Administrator

To set up InForm Portal application, the Configuration Administrator performs the following tasks:

- Logs in as the Configuration Administrator using the account that was set up when the InForm Portal application was installed (on page [20\)](#page-29-1).
- Assigns Portal Administrator rights (on page [20\)](#page-29-2).
- *Creates and names tabs* (on pag[e 21\)](#page-30-0).
- Designates the InForm Portal application as the Home page for Portal Administrators (on page [21\)](#page-30-1).
- Enables or disables the viewing of audit trails (on page [22\)](#page-31-0).
- Updates the InForm Portal database credentials (on page [22\)](#page-31-1). Optional.
- Edits the rights of Portal Administrators (on page [23\)](#page-32-0). Optional.
- **Disables Portal Administrators** (on page [23\)](#page-32-1). Optional.
- Sets up key contacts (on page [31\)](#page-40-0). Optional. Can also be done by a Portal Administrator.
- Customizes the InForm Portal colors (on page [37\)](#page-46-0). Optional. Can also be done by a Portal Administrator.

### <span id="page-26-0"></span>Tab types and InForm Portal pages

The following tabs are generic to most InForm Portal applications.

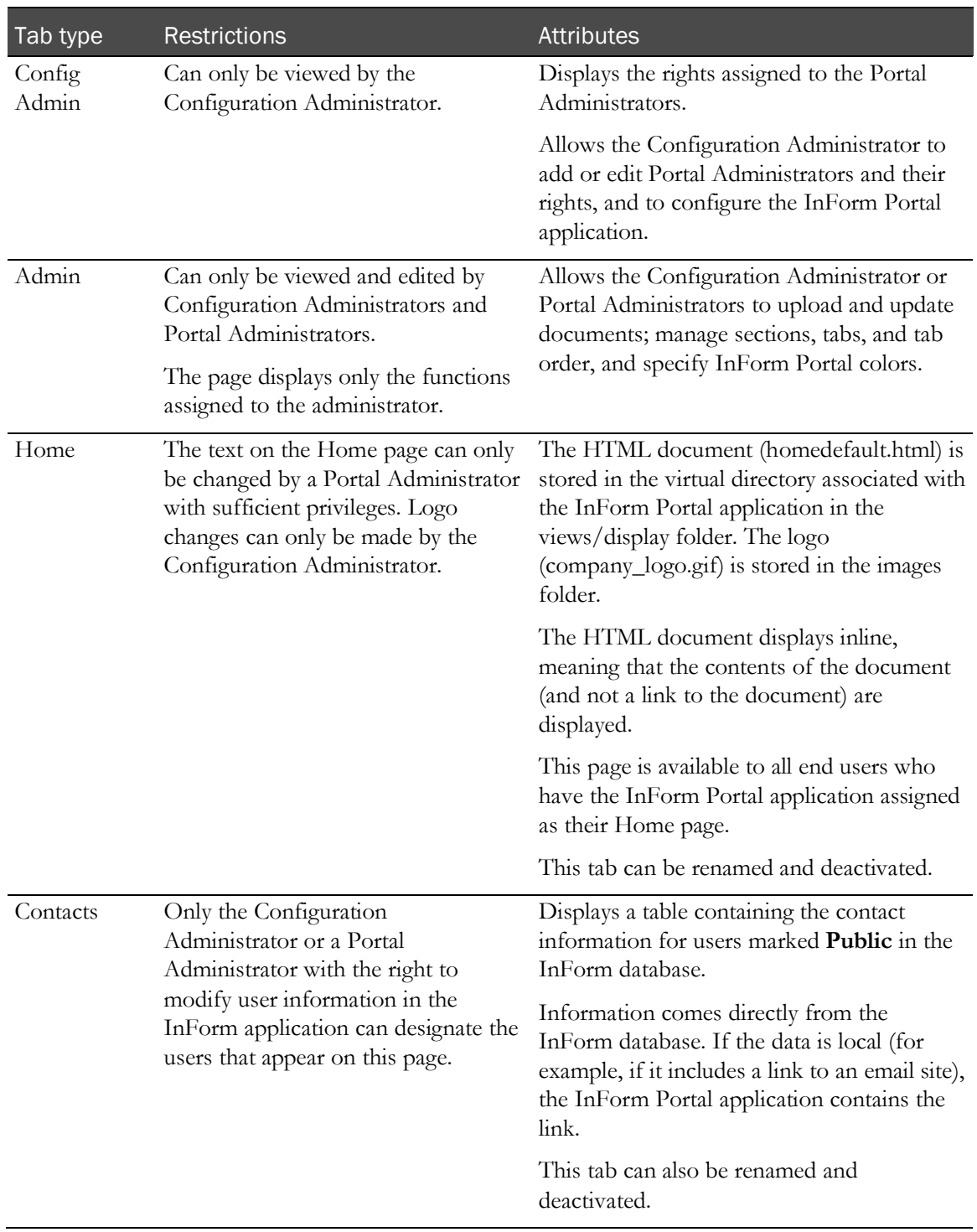

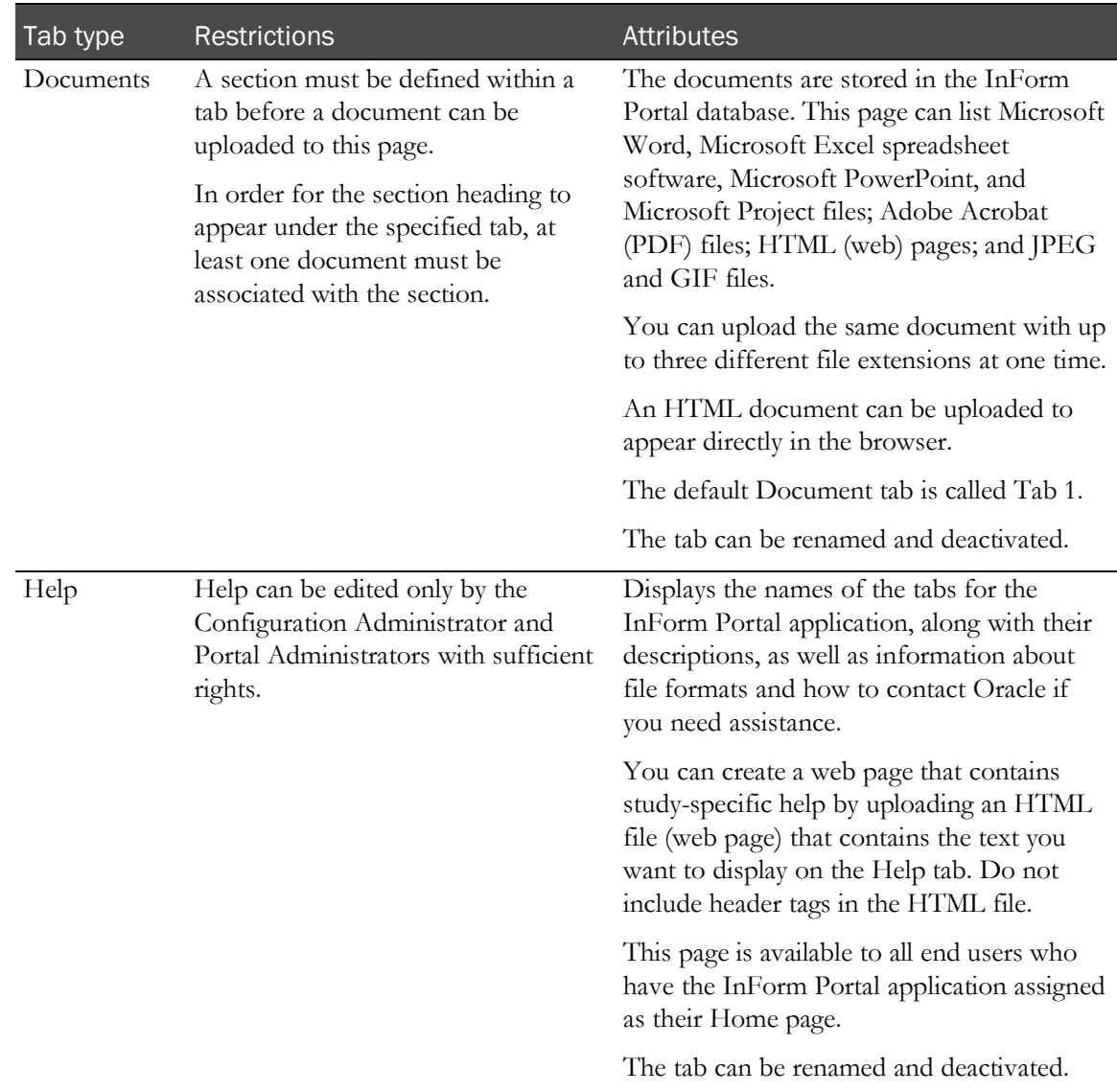

### <span id="page-27-0"></span>Considerations for working with tabs

The Configuration Administrator for a locale is the only user who should have the right to add tabs to the InForm Portal application. All administrators (Configuration Administrators and those Portal Administrators who have the appropriate rights) can edit the names of tabs, add sections to tabs, and activate, deactivate, and change the order of tabs.

When working with tabs, keep the following in mind:

The sponsor restricts the number of tabs that appear in any given InForm Portal application.

Note: The InForm Portal application allows a maximum of 13 tabs in the InForm Portal application, including the Config Admin and Admin tabs, for each product locale.

Additions must be authorized through the appropriate business channels.

- After a tab name is created, that tab name always appears on the Edit Tab page.
	- The tab can then be activated or deactivated as necessary.
	- Tab names remain on the list of tab names and can never be deleted.
- You can only upload a document to a section within a tab.
	- You must specify a section in order to upload a document.
	- The tab page associated with a tab name does not appear in the user interface until there is content on the page.

#### <span id="page-28-0"></span>Document audit trails

The InForm Portal application automatically logs the history of every uploaded document, including the following:

- Name.
- Time.
- Date of the upload or change.
- Reason for the change.

The InForm Portal application can be configured to:

- Allow only the most recent version of a file to be seen by hiding all the older files.
- Display all of the versions of the documents ever uploaded.

Note: The InForm Portal application stores all versions of every document, so that a complete audit trail is maintained.

For more information, see *Enabling the display of document audit trails* (on page [22\)](#page-31-0).

### <span id="page-29-0"></span>Configuring the InForm Portal application

Perform the following procedure for each product locale for which the study is configured. The best way to do this is to set up a Configuration Administrator for each product locale. When a Configuration Administrator logs in to the InForm Portal application, the tabs for that locale appear. The Configuration Administrator can then perform all of the setup activities for the locale.

### <span id="page-29-1"></span>Accessing the InForm Portal application as the Configuration Administrator

The InForm Portal application is integrated with an InForm study, so the InForm Portal application appears in the InForm content pane.

- 1 Open an Internet browser.
- 2 Type the URL for your study, and press **Enter**.

The log in page appears.

3 Log in as the Configuration Administrator.

For more information, see Step 2: Set up the Configuration Administrator (on page [11\)](#page-20-0).

The InForm Portal application appears as a pane with tabs running along the top.

The tabs serve as the first level of organization for the content of the InForm Portal application.

The InForm Portal application displays the Config Admin tab by default.

- **Options in the left column** are used to set up Portal Administrators, assign rights to the Configuration Administrator and the Portal Administrators, and set the audit trail status.
- **Admins table** shows the rights assigned to the Configuration Administrator and the Portal Administrators that are set up for the InForm Portal application.
- **Audit Trail Status** indicates whether sponsor and user audit trails are enabled.

### <span id="page-29-2"></span>Assigning Portal Administrator rights

The Configuration Administrator must have all of the Portal Administrator rights. The Configuration Administrator creates Portal Administrators and defines their rights. The Portal Administrators are usually clinical study personnel who manage the look and content of the InForm Portal application and perform most of the InForm Portal maintenance.

- 1 In the InForm Portal application, click the **Config Admin** tab.
- 2 In the **Config Options** section, click **Add Portal Admin.**

A drop-down list with the names of all InForm users who have access to the InForm Portal application appears.

- 3 In the **InForm Use**r field, select the name of the user to which you want to assign Portal Administrator rights.
- 4 Do one of the following:
	- For the Configuration Administrator, select all rights.
	- For a Portal Administrator, select each right you want to assign to the Portal Administrator.

For more information, see User roles and rights for accessing the InForm Portal

application (on page [3\)](#page-12-0).

Note: Oracle recommends that you do not give Portal Administrators the right to add tabs. This right should be reserved for the Configuration Administrator.

- 5 Click Submit.
- 6 To view the updates, on the Config Admin page, click Refresh.

#### <span id="page-30-0"></span>Creating and naming a tab

Only a Configuration Administrator can create and name the tabs that appear in the InForm Portal application.

For more information, see *Considerations for working with tabs* (on page [18\)](#page-27-0).

Note: The InForm Portal application allows a maximum of 13 tabs, including the Config Admin and Admin tabs, for each product locale.

- 1 Log in to the InForm application as the Configuration Administrator.
- 2 In the InForm Portal application, select the **Admin** tab.
- 3 In the Add New Records section, click Tabs.

A list of the existing tabs appears, followed by the New Tab definition box.

- 4 Complete the following fields:
	- New Tab—Name that you want to appear on the tab.
	- **Sponsor Tab**—Allow only sponsor users to see this tab.
	- **Description**—Brief description of the contents of the tab.
- 5 Click Submit.
- 6 To view the newly created tab, click Refresh.

Note: If you do not want to use the default tab names supplied with the InForm Portal application, an administrator can edit the names. For more information, see Renaming a tab (on pag[e 28\)](#page-37-0).

#### <span id="page-30-1"></span>Designating the InForm Portal application as the Home page

An administrator designates the InForm Portal application as the Home page for the Configuration Administrator.

The Configuration Administrator performs this procedure for every Portal Administrator.

Portal Administrators perform this procedure for every InForm user who should have access to the InForm Portal application.

To perform this procedure, Portal Administrators must have the InForm Portal application assigned as their Home page and must also have the InForm right to change a user's attributes.

1 Log in to the InForm application.

- 2 In the InForm navigation toolbar, click the Admin  $(\overrightarrow{a})$  icon.
- 3 Click Users.
- 4 Click the First Name, Last Name, or Account Name link of the person for whom you want to designate the InForm Portal application as the Home page.

The User details page appears.

- 5 Scroll to the bottom of the user record.
- 6 In the Home Page field, type the path to the InForm Portal Home page (for example, ./Portal/default.htm).
- 7 Select the Product Locale.

This determines the language for the InForm Portal pages.

8 Click Submit.

#### <span id="page-31-0"></span>Enabling the display of document audit trails

If you want users to see the history of a document, the Configuration Administrator must enable the display of an audit trail.

For more information, see **Document audit trails** (on page [19\)](#page-28-0).

- 1 Log in to the InForm application as the Configuration Administrator.
- 2 In the InForm Portal application, select the **Config Admin** tab.
- 3 In the Config Options section, click System Config.
- 4 To view the audit trail for sponsor-only documents, in the **Sponsor Audit Trail** field, select **Enabled**.
- 5 To view the audit trail for all documents, in the User Audit Trail field, select Enabled.
- 6 Click Submit.

Note: If the Configuration Administrator has enabled this function, users can view the document history by clicking the + (maximize) button next to the document name. To collapse the document history so that only the most recent version of the document is visible, users can click the - (minimize) button.

#### <span id="page-31-1"></span>Updating the InForm Portal database credentials

To change the InForm Portal user name or password, you can edit the database credentials for the InForm Portal database.

1 Use a text editor to edit the **ChangePortalDBConnectionString.xml** file as follows:

```
<ChangePortalDBConnectString>
  <Trial Name><Study Name></Trial Name>
  <OldConnectionStr>
     <Username><Previous InForm Portal User Name></User Name>
     <Password><Previous InForm Portal Password></Password>
     <Source><Oracle Connect String></Source>
  <OldConnectionStr>
  <NewConnectionStr>
     <Username><InForm Portal User Name></Username>
     <Password><InForm Portal Password></Password>
```

```
<Source><Oracle Connect String></Source>
  </NewConnectionStr>
</ChangePortalDBConnectString>
```
- 2 Save the ChangePortalDBConnectionString.xml file.
- 3 Select Start > Run.
- 4 Type cmd.
- 5 Click OK.

A Command Prompt window appears.

6 Type the following:

**PortalConfig.exe -updv ChangePortalDBConnectionString.xml**

7 Press Enter.

Note: To maintain application security, you should delete the ChangePortalDBConnectionString.xml file after you change the database credentials.

#### <span id="page-32-0"></span>Editing the rights of a Portal Administrator

To increase or limit the authority of a Portal Administrator, the Configuration Administrator can change the rights assigned to the Portal Administrator.

- 1 Log in to the InForm application as the Configuration Administrator.
- 2 In the InForm Portal application, select the **Config Admin** tab.
- 3 In the Config Options section, click Edit Portal Admin.
- 4 To the right of the name of the Portal Administrator you want to edit, click **Edit**.
- 5 Select or deselect the rights for this Portal Administrator.
- 6 Click Submit.

#### <span id="page-32-1"></span>Disabling a Portal Administrator

- 1 Log in to the InForm application as the Configuration Administrator.
- 2 In the InForm Portal application, select the **Config Admin** tab.
- 3 In the **Config Options** section, click **Edit Portal Admin.**
- 4 To the right of the name of the Portal Administrator you want to edit, click **Edit**.
- 5 In the **Active** field, select **No**.
- 6 Click Submit.

# CHAPTER 4 **InForm Portal administration**

### In this chapter

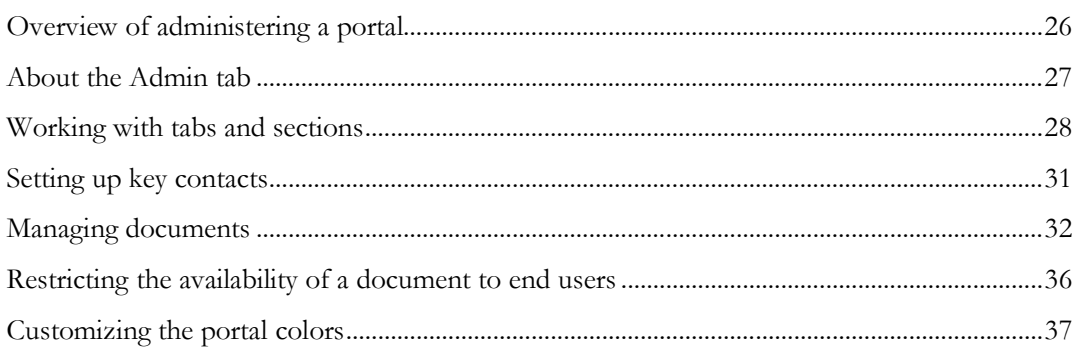

### <span id="page-35-0"></span>Overview of administering a portal

A Portal Administrator is an InForm user who has been given rights by the Configuration Administrator to administer a portal. Although the responsibilities of each Portal Administrator depend on the rights granted by the Configuration Administrator, as a group they are responsible for the following:

- Designating the InForm Portal application as the Home page (on page [21\)](#page-30-1).
- Renaming tabs (on page [28\)](#page-37-0).
- Reordering tabs (on page [28\)](#page-37-2).
- *Adding sections to tabs* (on page [29\)](#page-38-0).
- *Editing section properties* (on page [29\)](#page-38-1).
- Activating or deactivating tabs (on page [30\)](#page-39-0).
- Setting up key contacts (on page [31\)](#page-40-0).
- *Uploading documents* (on page [33\)](#page-42-0).
- Updating documents (on page [34\)](#page-43-0).
- Customizing the InForm Portal colors (on pag[e 37\)](#page-46-0).

### <span id="page-36-0"></span>About the Admin tab

The Configuration Administrator and Portal Administrators have rights to view the Admin tab. The options available on this page allow administrators to modify and build the contents of the InForm Portal application. The options that are available to a user are set by the Configuration Administrator.

For more information, see User roles and rights for accessing the InForm Portal application (on page [3\)](#page-12-0) and *Assigning Portal Administrator rights* (on pag[e 20\)](#page-29-2).

### Admin tab options

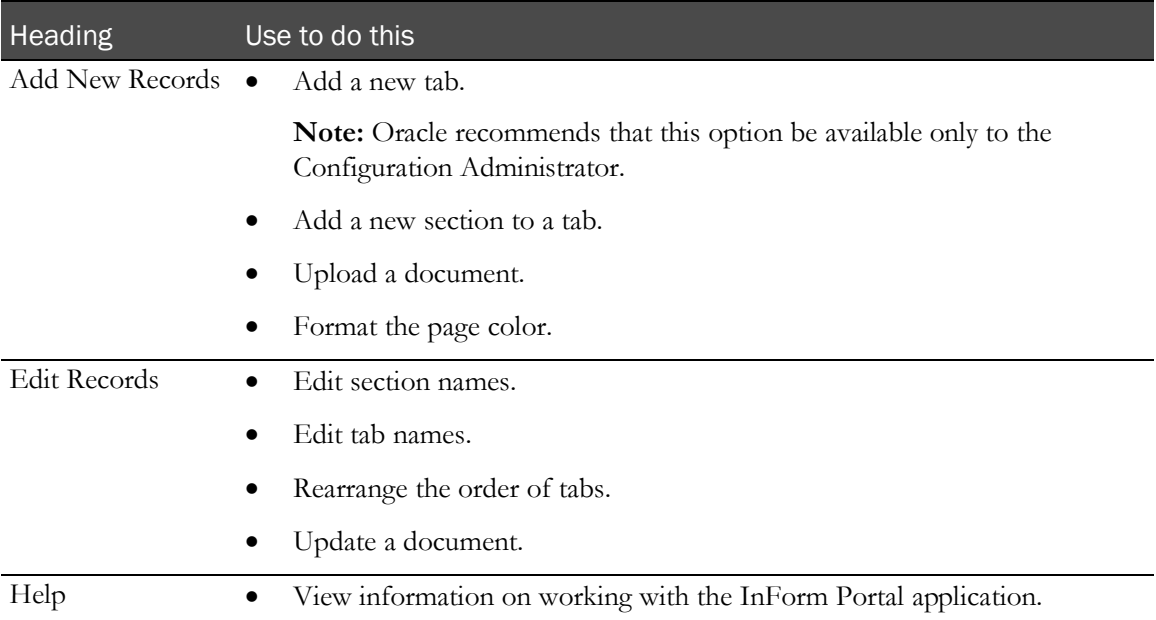

### <span id="page-37-1"></span>Working with tabs and sections

The Configuration Administrator for a locale is the only user who should have the right to add tabs to the InForm Portal application. All administrators (Configuration Administrators and those Portal Administrators who have the appropriate rights) can edit the names of tabs, add sections to tabs, and activate, deactivate, and change the order of tabs.

Tabs are the first level of organization for the content of the InForm Portal application. You may decide to designate:

- One tab for white papers.
- One tab for key contacts.
- One tab for news.

Each tab can be further organized into sections. For example, white papers might be separated into groups based on category of information.

When adding a section to a tab, consider the following.

- Understand the focus and information needs of the audience.
- Select the most appropriate tab.
- Organize the documents logically.
- Name the tabs, sections, and documents descriptively.

You can create a section and add documents to it, but keep the information hidden from users until you are ready to release it.

For more information, see:

- Tab types and InForm Portal pages (on pag[e 17\)](#page-26-0).
- Considerations for working with tabs (on page [18\)](#page-27-0).
- Adding a section to a tab (on page [29\)](#page-38-0).

#### <span id="page-37-0"></span>Renaming a tab

- 1 In the InForm Portal application, select the **Admin** tab.
- 2 In the Edit Records section, click Tabs.
- 3 To the right of the tab that you want to rename, click Edit.
- 4 Make your changes.
- 5 Click Submit.

#### <span id="page-37-2"></span>Reordering tabs

- 1 In the InForm Portal application, select the **Admin** tab.
- 2 In the Edit Records section, click Tab Order.
	- To move the selected tab one place to the left, click **Move Up**.

To move the selected tab one place to the right, click **Move Down**.

The page adjusts to accommodate as many tabs as requested, up to 13 tabs.

Note: Make sure that all the tabs are visible when the page is at full view. There is no horizontal scroll bar on the page.

#### <span id="page-38-0"></span>Adding a section to a tab

Section headings are categories specified on a document tab. Documents are added to sections on tabs. Before you can upload any documents to a tab, the tab must contain at least one section.

When creating a new section heading:

- Select the most appropriate tab.
- Organize documents logically.
- Name tabs, sections, and documents descriptively.

Note: Do not include spaces in section names.

• Consider the focus and information needs of the audience.

Note: When you set up a section, the title does not appear on the tab until a document has been uploaded to that section.

- 1 In the InForm Portal application, select the **Admin** tab.
- 2 In the Add New Records section, click Sections.

The Add New Section page appears.

- 3 Complete the following fields:
	- New Section—Name of the section.
	- **Description**—Information about the section that will appear below the section title on the tab.
	- **Tab**—Tab to place the section on.
	- **Is This Section Visible?—Whether the section and its contents will be visible to end users.**
- 4 Click Submit.

#### <span id="page-38-1"></span>Editing section properties

The Configuration Administrator or Portal Administrators with the appropriate rights can edit the properties of a section. For example, you can change the name or description of a section, or make a section visible when it is ready to be used.

- 1 In the InForm Portal application, select the **Admin** tab.
- 2 In the **Edit Records** section, click **Sections**.

The Edit Sections page appears.

3 To the right of the section that you want to edit, click Edit.

The section properties page appears.

- 4 Edit the fields as necessary.
- 5 Click Submit.

Note: The section title does not appear on the tab until a document has been uploaded to the section.

### <span id="page-39-0"></span>Activating or deactivating a tab

The Configuration Administrator or Portal Administrators with the right to edit tabs can activate (make visible) or deactivate (hide) tabs.

- 1 In the InForm Portal application, select the **Admin** tab.
- 2 In the Edit Records section, click Tabs.
- 3 Scroll to the tab you want to activate or deactivate.
- 4 To the right of the tab you want to edit, click Edit.
- 5 Do one of the following:
	- To activate the tab, select **Active**.
	- To deactivate the tab, deselect **Active**.
- 6 Click Submit.

### <span id="page-40-0"></span>Setting up key contacts

Administrators can set up a tab containing email links and other information to help study participants reach key contacts.

- 1 In the InForm navigation toolbar, click the Admin  $(\overrightarrow{a})$  icon.
- 2 Click Users.
- 3 Click the First Name, Last Name, or Account Name link of the person you want to designate as a key contact.

The User details page appears.

- 4 Verify that the phone number and email fields contain data.
- 5 In the **Description** field, type:

**Public**.

- 6 Click Submit.
- 7 To add more contacts, repeat steps 2 to 6.

When you select the **Contacts** tab, the first name, last name, title, day phone number, and email address of each user appears in the Key Contacts table.

### <span id="page-41-0"></span>Managing documents

### Before uploading a document

A tab that has at least one section must exist before you can upload a document to it.

For more information, see *Creating and naming a tab* (on page [21\)](#page-30-0) and *Adding a section to a*  $tab$  (on page [29\)](#page-38-0).

Note: Before you upload any document, be sure to run it through a virus scanning program.

You can upload documents in any of the following formats:

- Microsoft Word/RTF or DOC.
- Adobe Acrobat Portable Document Format (PDF).
- Hypertext Markup Language (HTML).
- Microsoft PowerPoint.
- Microsoft Excel spreadsheet software.
- Microsoft Project.
- GIF and JPG images.

Note: Documents in HTML, GIF, and JPG formats appear directly in the browser. The other file formats require separate viewers, which are available from Adobe (www.adobe.com) and Microsoft (www.microsoft.com).

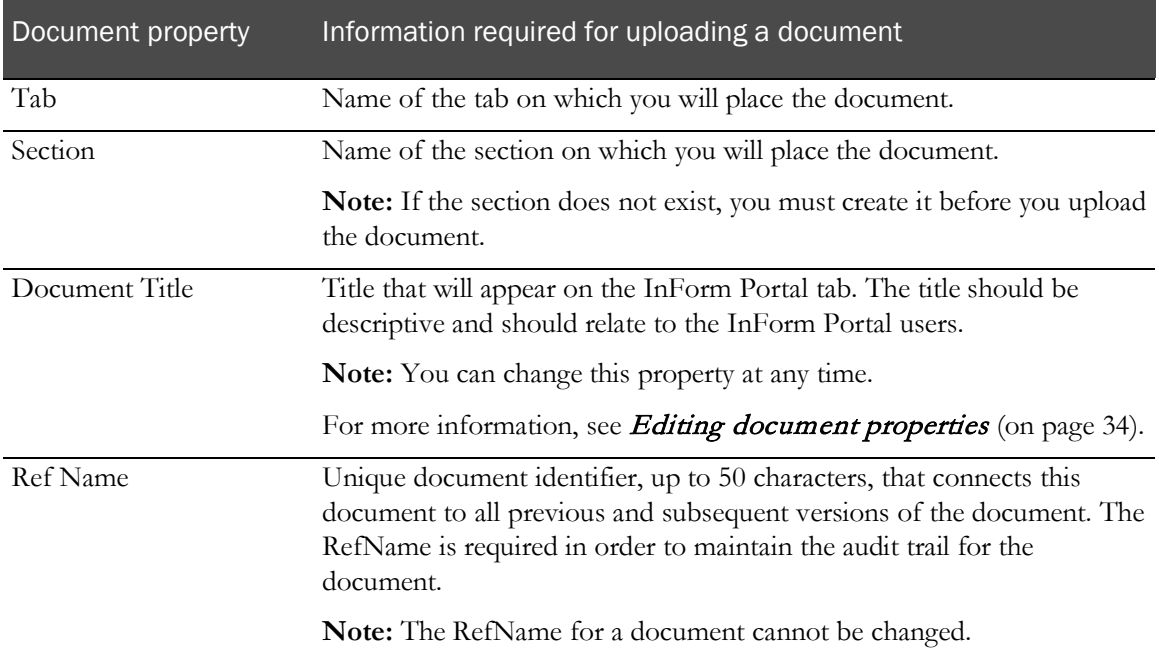

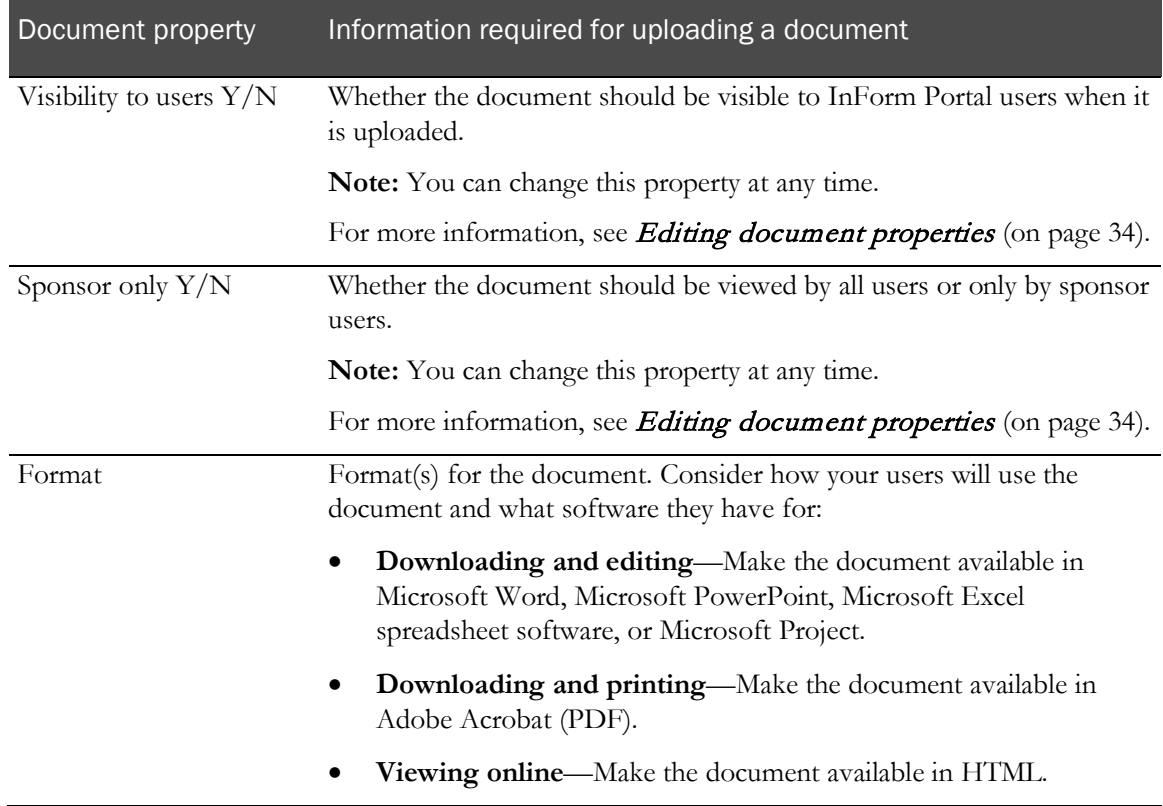

#### <span id="page-42-0"></span>Uploading a document

- 1 In the InForm Portal application, select the **Admin** tab.
- 2 In the Add New Records section, click Upload Documents.

The Document Uploading Console appears.

3 Complete the following fields:

Note: You can upload the same document with up to three different file extensions at one time.

The InForm Portal application does not support embedded graphics in HTML documents.

- Title—Title of the document.
- **Ref Name**—Unique identifier (up to 150 English characters or 40 Japanese characters) that is used to maintain the document's audit trail.
- **Description**—Description of the document.
- **Select Tab**—Tab on which you want to put the document.

Note: Only tabs that have at least one section heading appear in this drop-down list.

- **Select Section**—Name of the section in which to add the document.
- Is This Document Visible—Whether the document will be visible to users.
- Select Document—Path of the document. Recommended file size is no larger than 3MB.

Note: For IIS 7.5, the maximum file size is set to 4 MB by default. The setting can be resized up to 30 MB by editing the web.config file. Add following element to the <system.web> node: <httpRuntime maxRequestLength="x"> to specify the file size in kilobytes. For example, if you wanted to increase the maximum file size to 8 MB, the entry would be: <httpRuntime maxRequestLength="8192">.

- 4 To add more formats of the same document, repeat steps 2 to 3.
- 5 Click Submit.

A summary statement appears. It lists the name of the file uploaded, the size and type of the file, the estimated time required for a user to download the file, and the upload status.

### <span id="page-43-0"></span>Updating a document

You may update a document at any time. The InForm Portal application maintains an audit trail of the document history. For auditing purposes, documents are never deleted, but you can hide a document when you no longer want it available to users.

- 1 In the InForm Portal application, select the **Admin** tab.
- 2 In the Edit Records section, click Update Documents.

The Tab Name drop-down list appears.

- 3 Select the tab where your document is located.
- 4 Click **Next**.
- 5 In the row associated with the selected document, click Insert.

The Document Console appears.

6 Complete the following fields:

Note: You can upload the same document with up to three different file extensions at one time.

- **Reason for Change—Reason for making the change.**
- Is This Document Visible—Whether the document will be visible to users.
- Select Document—Path of the document. Recommended file size is no larger than 3MB.
- 7 Click Submit.

A summary statement appears. It lists the name of the file uploaded, the size and type of the file, the estimated time required for a user to download the file, and the upload status.

#### <span id="page-43-1"></span>Editing document properties

You can modify document properties such as title and description without updating and uploading the document again.

- 1 In the InForm Portal application, select the **Admin** tab.
- 2 In the Edit Records section, click Update Documents.

The Tab Name drop-down list appears.

- 3 Select the tab where your document is located.
- 4 Click Next.
- 5 Click Edit.

The Document Uploading Console appears.

- 6 Edit any of the document properties on the console except the RefName.
- 7 Click Submit.

### <span id="page-45-0"></span>Restricting the availability of a document to end users

Administrators may need to restrict the availability of a document for several reasons, including:

- A document is awaiting approval.
- A document is relevant only to the sponsor users and would have no significance to site users.

You can control access to published documents by:

- **Making a document invisible** (on page [36\)](#page-45-1).
- **Restricting document access to sponsor users** (on page [36\)](#page-45-2).

#### <span id="page-45-1"></span>Making a document invisible

- 1 In the InForm Portal application, select the **Admin** tab.
- 2 In the Add New Records section, click Upload Documents.

The Document Uploading console appears.

- 3 Complete all the fields.
- 4 In the Is This Document Visible field, select No.
- 5 Click Submit.

You can change whether a document is visible when you update the document.

For more information, see *Updating a document* (on pag[e 34\)](#page-43-0).

#### <span id="page-45-2"></span>Restricting document access to sponsor users

You can limit the audience for a document by putting the document on a tab that has been designated for sponsors only. When the tab is marked sponsor-only, the documents uploaded to the tab are visible only to users who are marked as sponsors.

- 1 In the InForm Portal application, select the **Admin** tab.
- 2 In the Edit Records section, click Tabs.
- 3 To the right of the tab you want to edit, click Edit.
- 4 Select **Sponsor**.
- 5 Click Submit.

### <span id="page-46-0"></span>Customizing the portal colors

### InForm Portal page colors

The Configuration Administrator and Portal Administrators can define the colors for the following areas:

- **The left page bar**—Vertical bar of color that runs along the left edge of the InForm Portal window.
- **The section bar**—Horizontal bar that provides background for the section headings on a tab.
- **The section text**—Color of the title text in the section heading.

### Specifying colors

- 1 In the InForm Portal application, select the **Admin** tab.
- 2 In the Add New Records section, click Format Page Color.

The following color choice groups appear:

- Internet Safe Colors
- Gray Scale Colors
- Standard Colors

Note: You can also specify the hexadecimal (hex) value of a color in the Hex value field.

- 3 Select a color for the left page bar
- 4 Click Next.
- 5 Select a color for the section bar.
- 6 Click Next.
- 7 Select a color for the section text.
- 8 Click Next.
- 9 To save the changes, click **Update**.
- 10 To see your color choices as they appear in the InForm Portal application, select any tab.